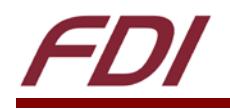

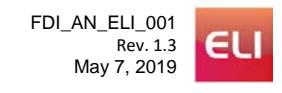

# **ELI Touch Screen Calibration in Linux**

## **Linux Calibration Guide**

#### **Summary:**

This guide explains how to perform OS-level calibration for an ELI touch device in a Linux environment. Please note that the OS-level touch screen calibration data will be saved on the host computer, meaning that the calibration will need to be performed again if the ELI unit is moved to another SBC, PC, or other host computer.

### **Target Device(s):**

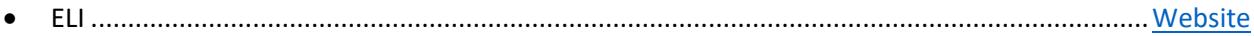

#### **Required Hardware:**

- HDMI cable
- Type-A to Mini-B USB cable
- 12V 2A power supply

**NOTE:** We require a 12V 2A power supply as all ELI's will work at this voltage. But, you can use any power supply that meets your ELI's power requirement.

#### **Required Software:**

• Xinput-calibrator ........................................................................................................................[.Website](https://www.freedesktop.org/wiki/Software/xinput_calibrator/)

#### **Contents**

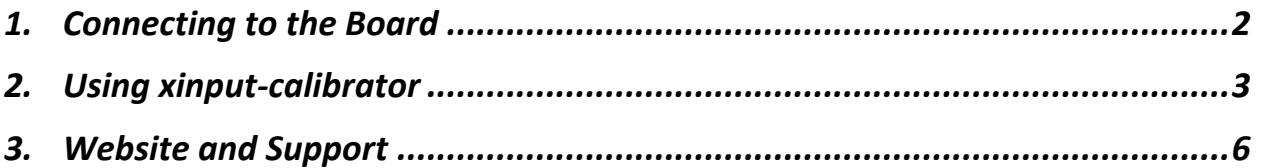

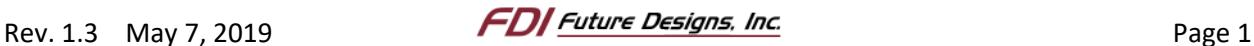

#### <span id="page-1-0"></span>*1. Connecting to the Board*

1. Connect the HDMI video output from the host computer to the HDMI input on the ELI.

**NOTE:** While ELI requires an HDMI input, conversion from DVI to HDMI or DisplayPort to HDMI will work.

- 2. Connect a 12V power supply to the power input on the ELI.
- 3. Connect the host computer to the USB touch output on the ELI.

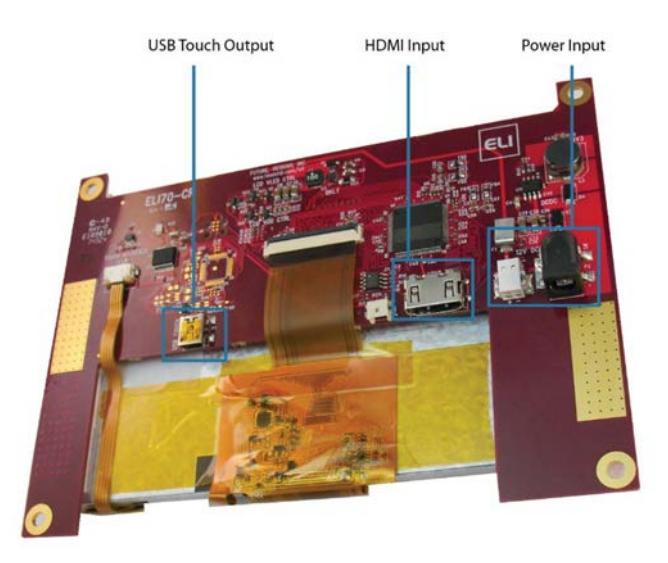

*Figure 1. Connecting your ELI (example using ELI70-CR).*

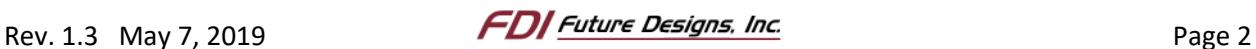

#### <span id="page-2-0"></span>*2. Using xinput-calibrator*

We will be using the tool called "xinput\_calibrator" to calibrate the touch screen. To install this utility, follow the steps below.

1. Open a terminal window by pressing Ctrl+Alt+T on the keyboard or by using the search tool in the top left corner of Ubuntu.

**NOTE:** If an ELI is currently set as the primary display, it is recommended to maximize the terminal for ease of use. This can be done by double-clicking the title bar of the terminal window.

2. Enter the following command to install the calibration software:

```
sudo apt-get install xinput-calibrator
```
- 3. When using multiple monitors, touch input may register on a display other than the ELI display. If this happens, do the following:
	- a. Enter  $x$ input and take note of the ELI's <device\_id> (14 in both [Figure 2](#page-2-1) (Future Designs, Inc) and [Figure 3](#page-2-2) (Microchip Technology Inc.):

**NOTE:** The ELI display will be listed with a name beginning with either "Future Designs, Inc" or "Microchip Technology Inc.".

| fdi@FDI-Ubuntu18: ~                                                                                                   |                              |                                                                                   |
|----------------------------------------------------------------------------------------------------|------------------------------|-----------------------------------------------------------------------------------|
| File Edit View Search Terminal Help                                                                                   |                              |                                                                                   |
| fdi@FDI-Ubuntu18:~\$ xinput<br>Virtual core pointer<br>↓ Virtual core XTEST pointer<br>$h$ alneps (2) alps clidepoint |                              | [master pointer<br>$(3)$ ]<br>[slave pointer<br>(2)1<br>[slave pointer<br>$(2)$ ] |
| + Future Designs, Inc. ELI101-CPW - Digitizer                                                                         | pointer<br>[slave<br>$id=14$ |                                                                                   |
| Virtual core keyboard<br>↓ Virtual core XTEST keyboard                                                                | $id=3$<br>$id=5$             | [master keyboard (2)]<br>[slave keyboard (3)]                                     |

*Figure 2. Determining the ELI Touch Input ID, ELI101-CPW, Future Designs, Inc.*

<span id="page-2-1"></span>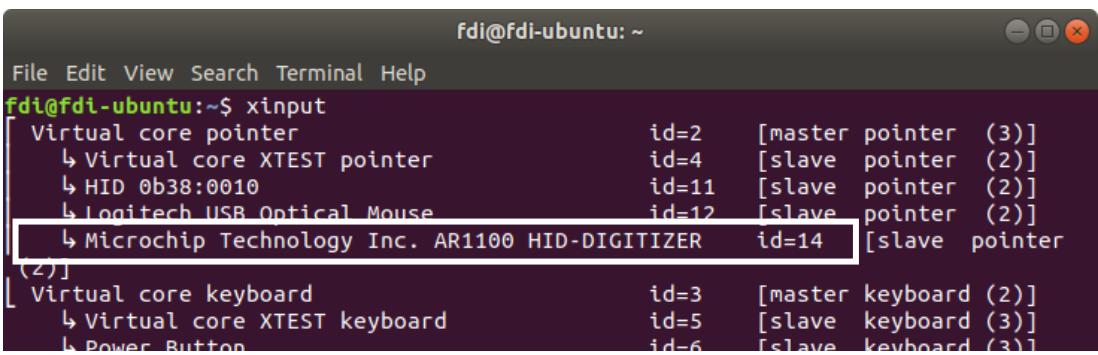

*Figure 3. Determining the ELI Touch Input ID, ELI70-CR, Microchip AR1100.*

<span id="page-2-2"></span>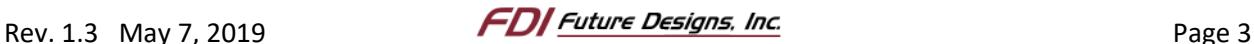

b. Next, enter  $\boxed{\text{xrandr}}$  and locate the ELI display output. Note the <output\_device> (DVI-I-1-2 in the example below):

**NOTE**: Find the ELI by looking for the word "connected" next to the possible display outputs. The resolution of the display should be used to identify the ELI. In the example below, we are connected to an ELI70-CR, which has a screen resolution of 800x480. To learn what resolution your ELI display uses, check its specifications online at our website:<https://www.teamfdi.com/>

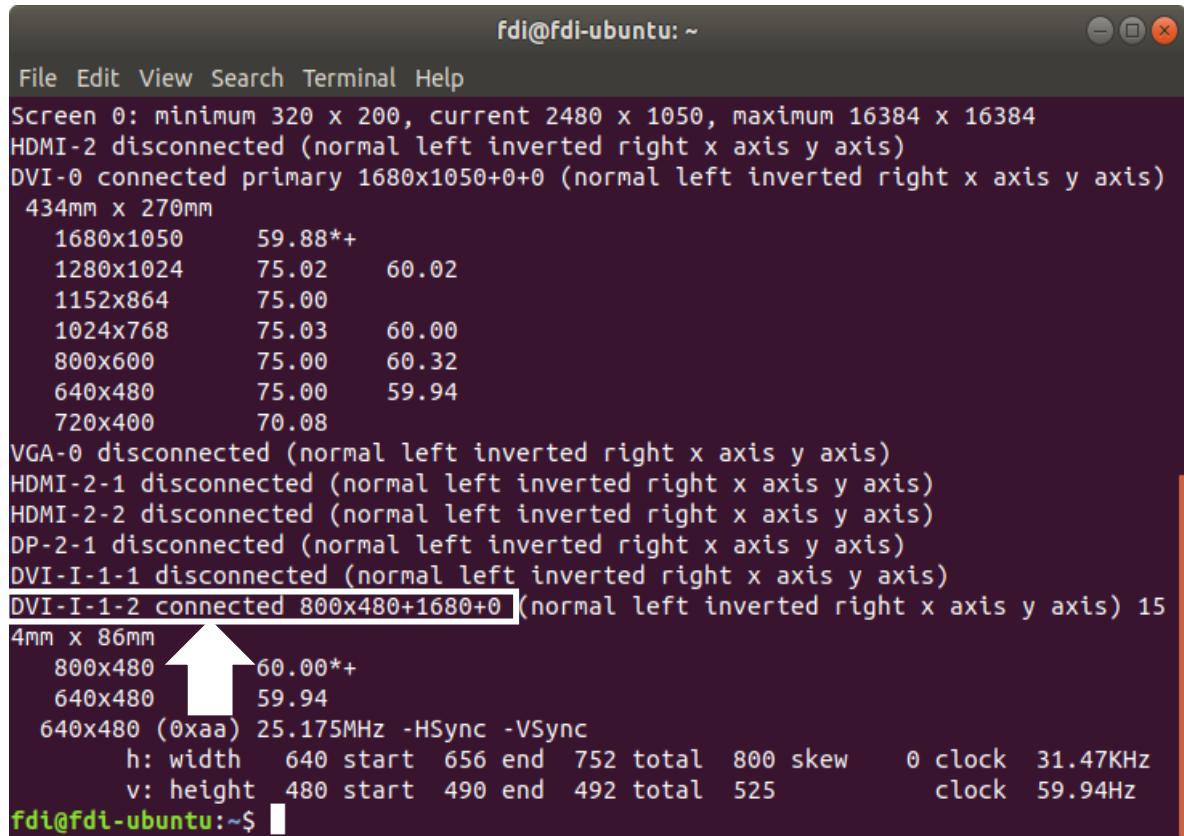

*Figure 4. Determining the ELI Output Device.*

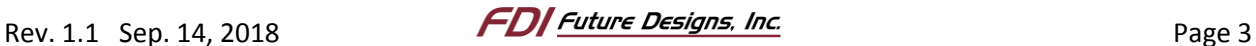

c. Finally, enter the command below using the <device\_id> found in step 3a and the <output\_device> found in step 3b to map the touch input to the ELI display.

xinput map-to-output <device\_id> <output\_device>

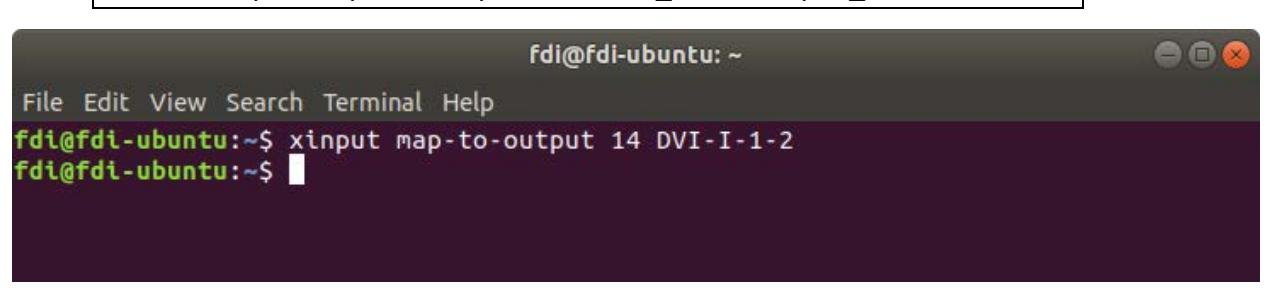

*Figure 5. Mapping the Touch Input to the ELI Display Output.*

**NOTE:** For xinput\_calibrator to work properly, it may be necessary to temporarily make ELI the only display before continuing.

4. Enter the following command to run the calibration software:

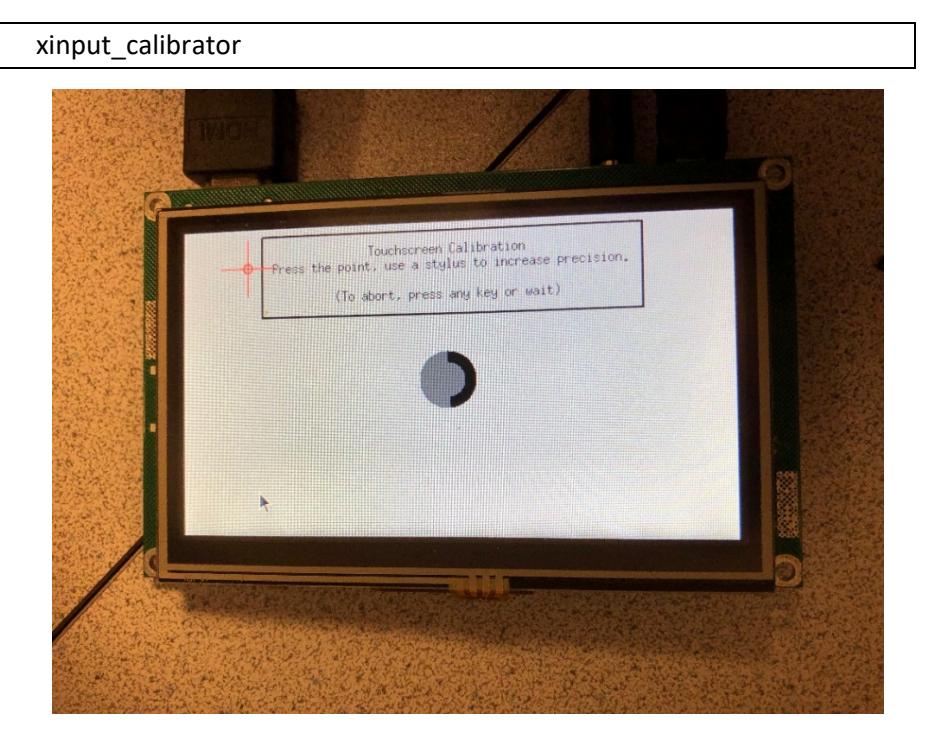

*Figure 6. Calibration in progress (example using ELI43-CR).*

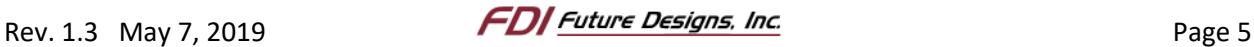

5. After the calibration finishes, the terminal will output text like the following:

|                      |              |          | --> Making the calibration permanent <--<br>copy the snippet below into '/etc/X11/xorg.conf.d/99-calibration.conf' |  |  |  |
|----------------------|--------------|----------|----------------------------------------------------------------------------------------------------|--|--|--|
| Section "InputClass" |              |          |                                                                                                    |  |  |  |
|                      | Identifier   |          | "calibration"                                                                                                    |  |  |  |
|                      | MatchProduct |          | "Future Designs, Inc. ELI43-CR resistive touchscreen rev                                                           |  |  |  |
| ision 2.0"           |              |          |                                                                                                    |  |  |  |
|                      | Option       | "MinX"   | "31562"                                                                                                    |  |  |  |
|                      | Option       | "MaxX"   | "31562"                                                                                                    |  |  |  |
|                      | Option       | "MinY"   | "64852"                                                                                                    |  |  |  |
|                      | Option       | "MaxY"   | "955"                                                                                                    |  |  |  |
|                      | Option       | "SwapXY" | "1" # unless it was already set to 1                                                                               |  |  |  |
| EndSection           |              |          |                                                                                                    |  |  |  |

*Figure 7. Code to be copied*

6. To make the calibration permanent, we need to place the calibration section into a specific file. Start by copying the calibration section, which will look like the following:

```
Section "InputClass"
       Identifier
                       "calibration"
                      "Future Designs, Inc. ELI43-CR resistive touchscreen rev
       MatchProduct
       Option "MinX" "31562"
       Option "MaxX" "31562"
       Option
               "MinY"
                      "64852"
       Option "MaxY"
                      "955"
       Option "SwapXY"
                              "1" # unless it was already set to 1
EndSection
```
*Figure 8. Using Nano to save changes*

<span id="page-5-1"></span>7. Enter the following command to open (or create) the calibration file:

```
sudo nano /etc/X11/xorg.conf.d/99-calibration.conf
```
- 8. If the document already contains data, hold the Delete key to clear the file before pasting.
- 9. Right-click and Paste the data copied in step 6 into the file. Text like that shown in [Figure 87](#page-5-1) should be the only text in the file.
- 10. Finally, press Ctrl+X to close the file type 'y' to save changes, and press Enter to confirm the file name. The calibration has been made permanent.

#### <span id="page-5-0"></span>*3. Website and Support*

Support:

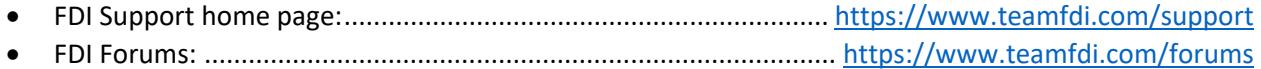

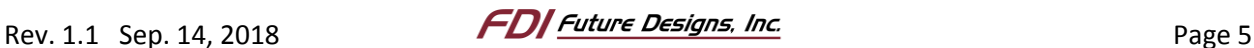